1) Go to www.affinityapparel.com and click "LOGIN" icon on the top right side of the menu bar.

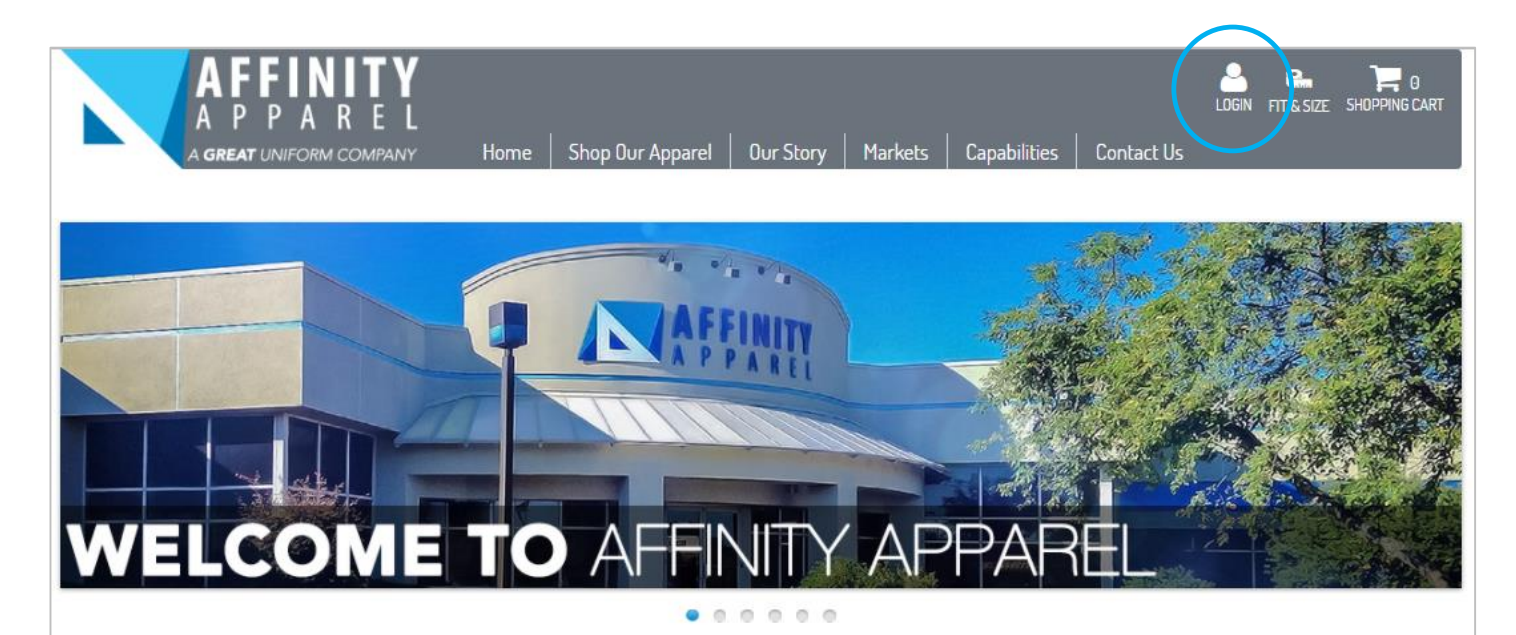

A Great Uniform Company

Your employees are your front line. They represent your brand every time they greet a customer. When customers see you, they see Affinity Apparel. We want them to look and feel great as they proudly display your corporate image.

Your program requirements won't need to fit into a box, because at Affinity Apparel, we don't have a box. Just like the quality garments we provide, our program support services are custom-tailored around you.

Our customers choose us for our flexible service culture and nimble responsiveness. We make your job easier by taking care of the maintenance and management of your apparel program.

To learn more about Affinity Apparel:

DOWNLOAD OUR CAPABILITIES BROCHURE

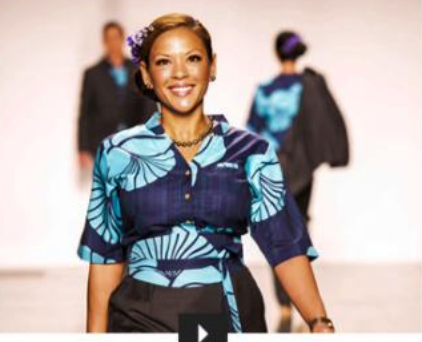

#### AFFINITY APPAREL INTRODUCES NEW **HAWAIIAN AIRLINES UNIFORMS!**

Designed and manufactured by Affinity Apparel with Hawaiian print inspired by Designer Sig Zane.

**LEARN MORE** 

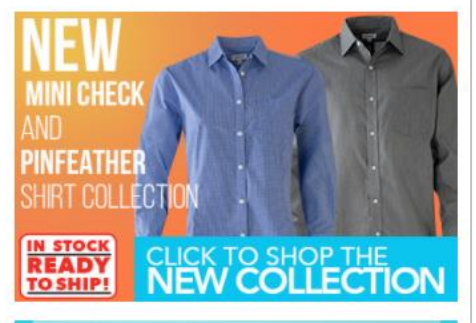

**CLICK HERE** TO SHOP OUR AFFINITY CARES COLLECTION

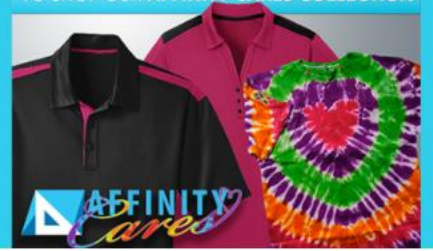

2) Enter your assigned Login ID and Password and click the "Log in" button.

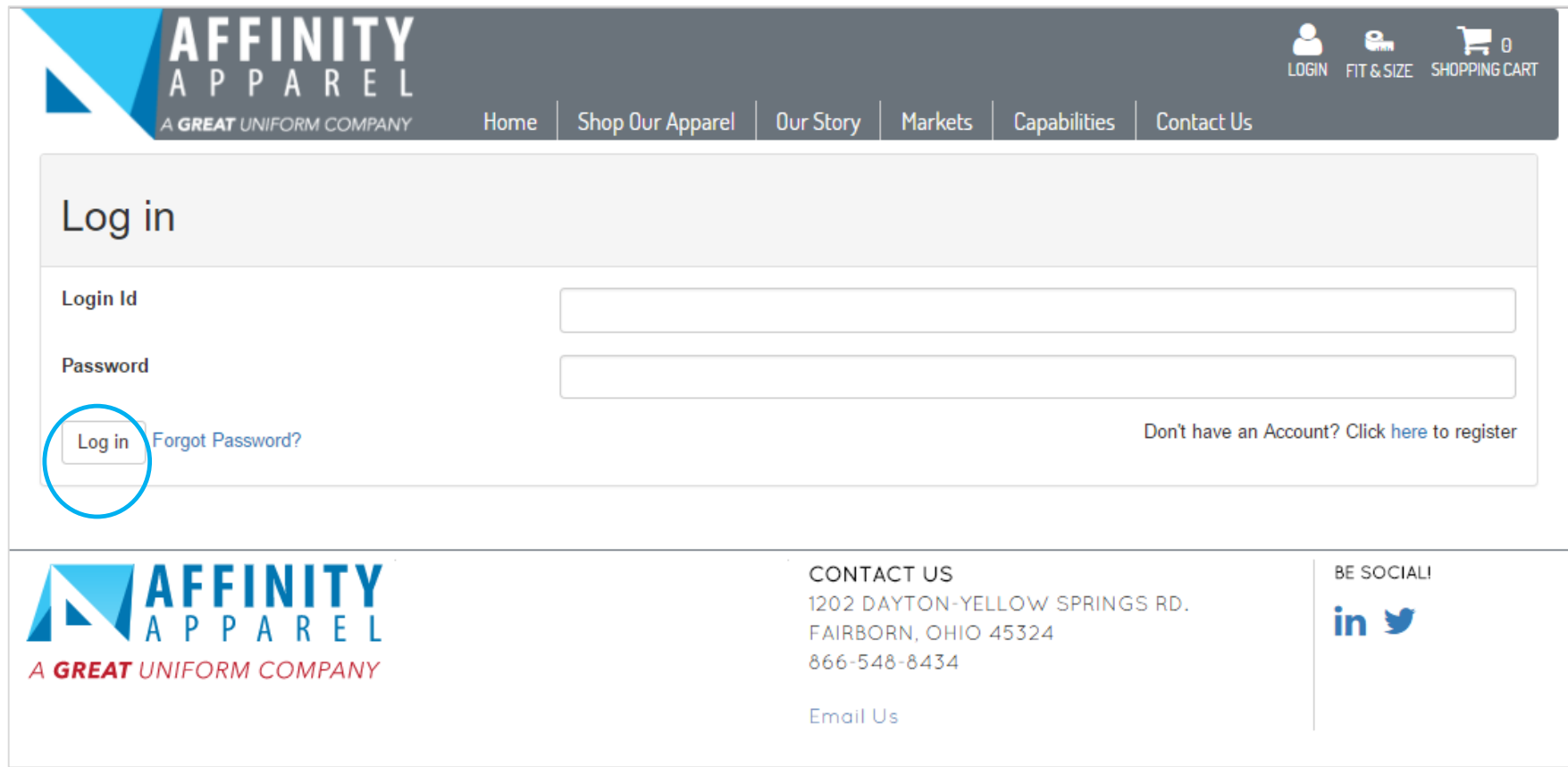

3) Your user name will be your **email address** (in UltiPro) Your initial password will be **Uniform1**

- 4) All available product categories for your department are visible.
- 5) Click the appropriate category to begin shopping.
- 6) Available allowance will be displayed at the top of the page.

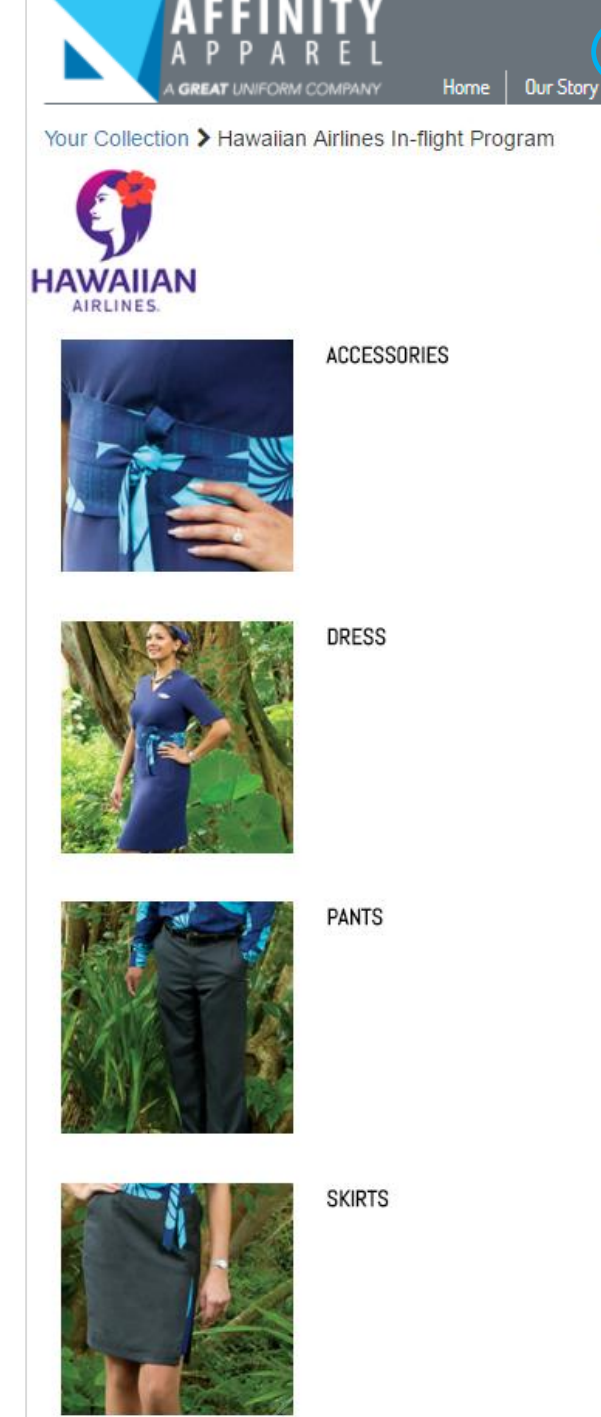

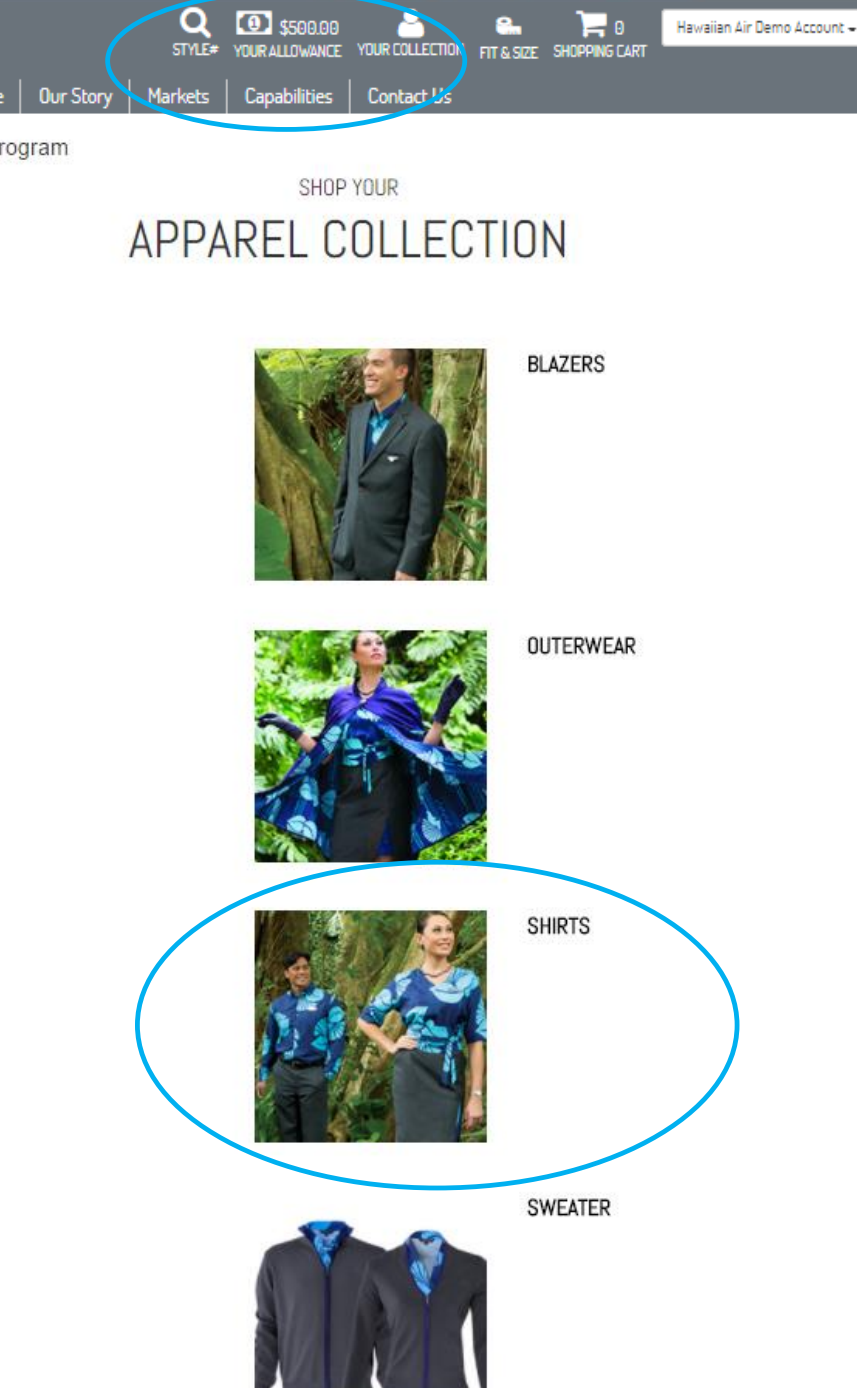

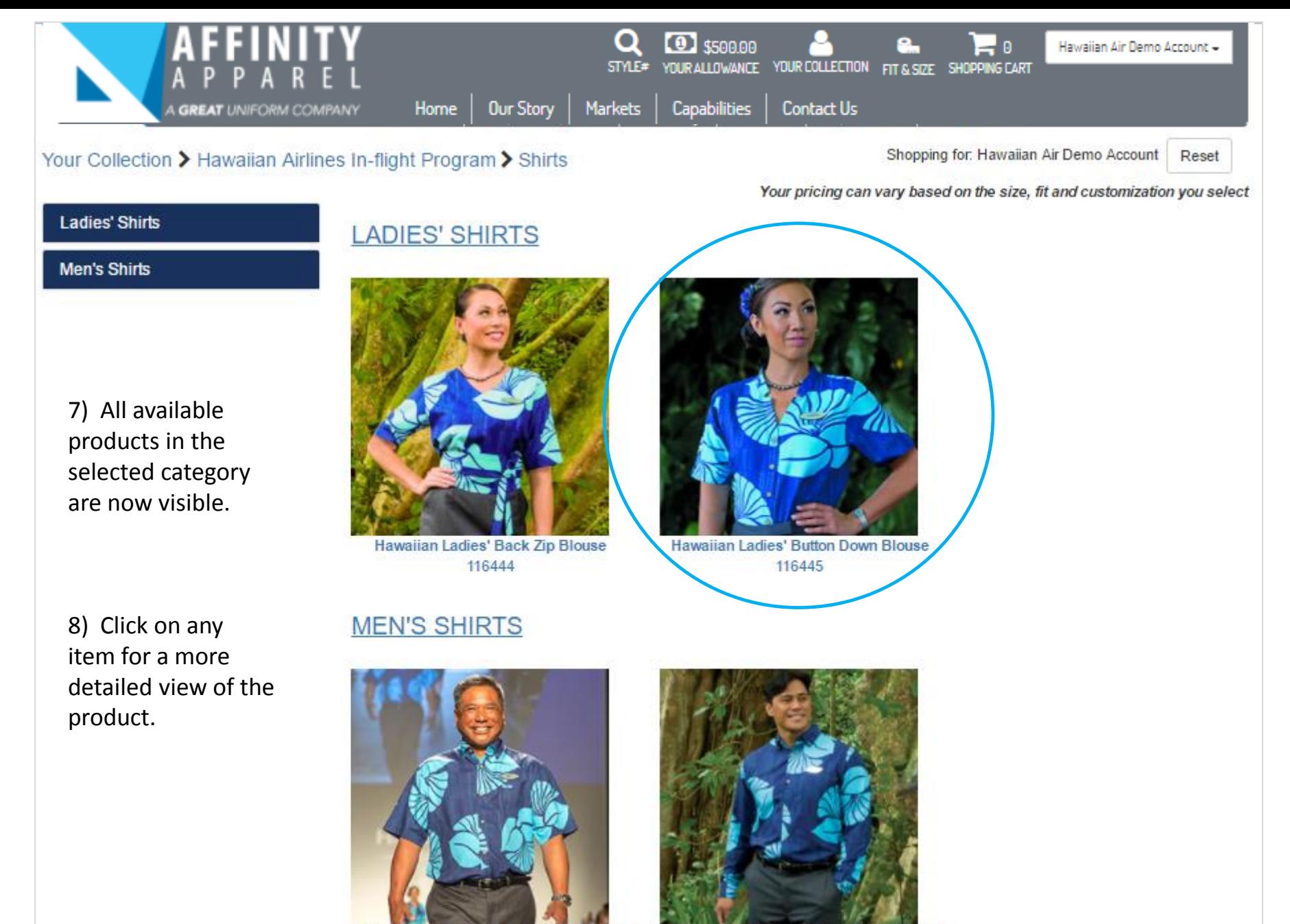

Hawaiian Men's Short Sleeve Aloha Shirt 116441

Hawaiian Men's Long Sleeve Aloha Shirt 116442

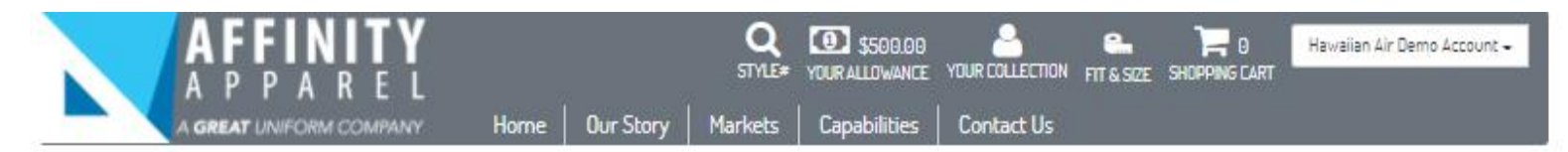

٧

Your Collection > Hawaiian Airlines In-Flight Program > Shirts > Ladies' Shirts > 116445

9) Select the desired color, size, fit and customization (if applicable).

10) Enter desired quantity and click "Add to Cart".

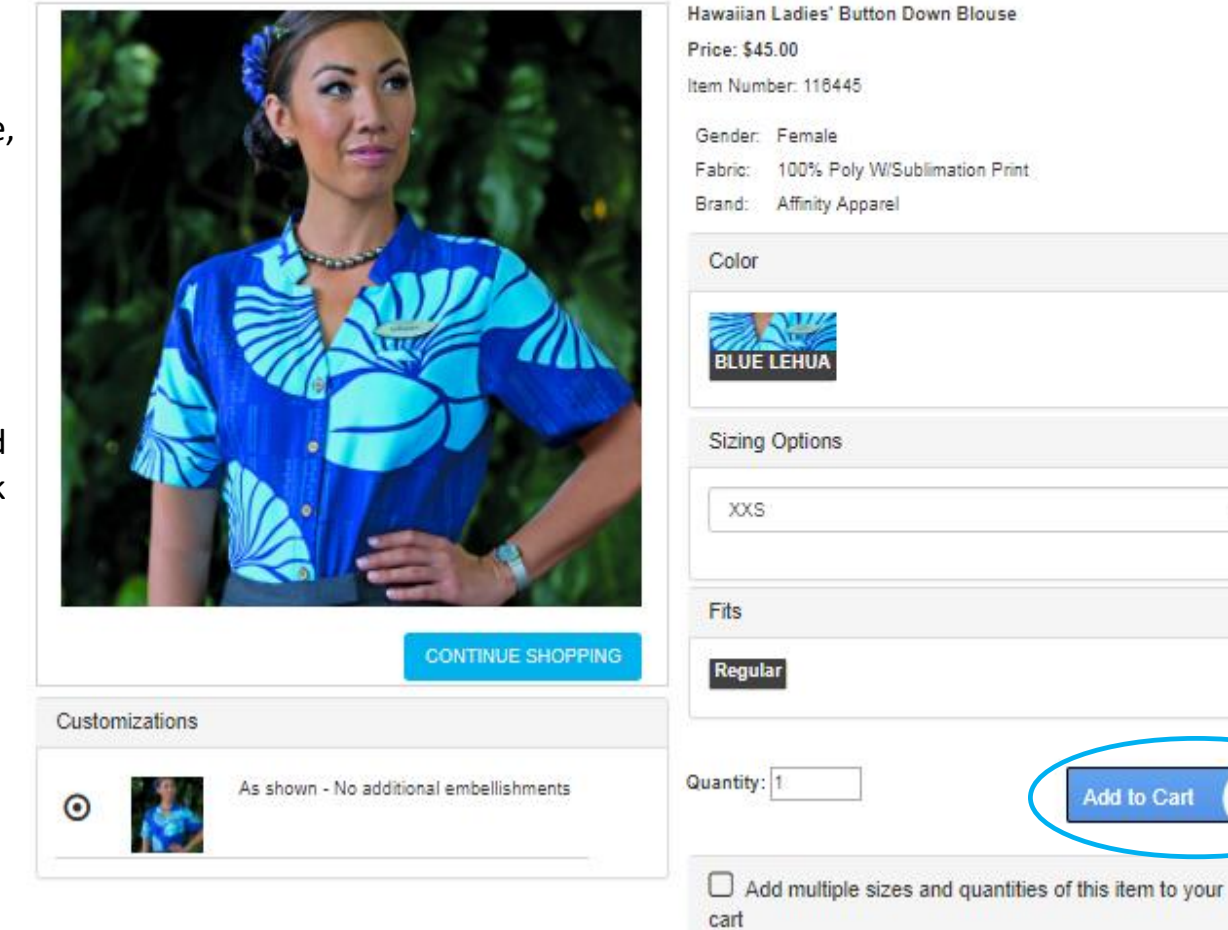

11) Shopping cart / checkout screen displays selected merchandise totals, as well as shipping and options. Shipping address is pre-populated, but can be updated by selecting "Add New" if desired. You can either continue shopping or continue to payment.

12) Your allowance balance is maintained live, and will decrease as items are added to your shopping cart.

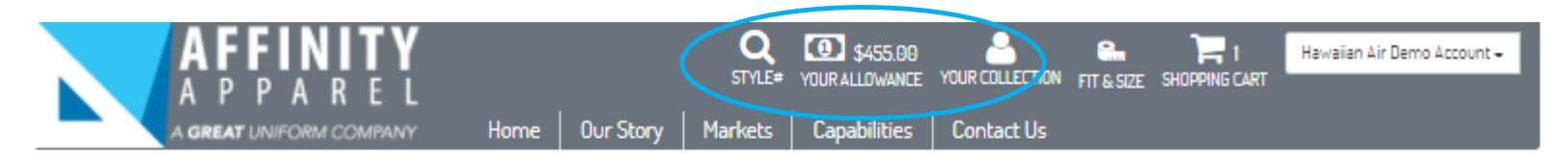

# Checkout

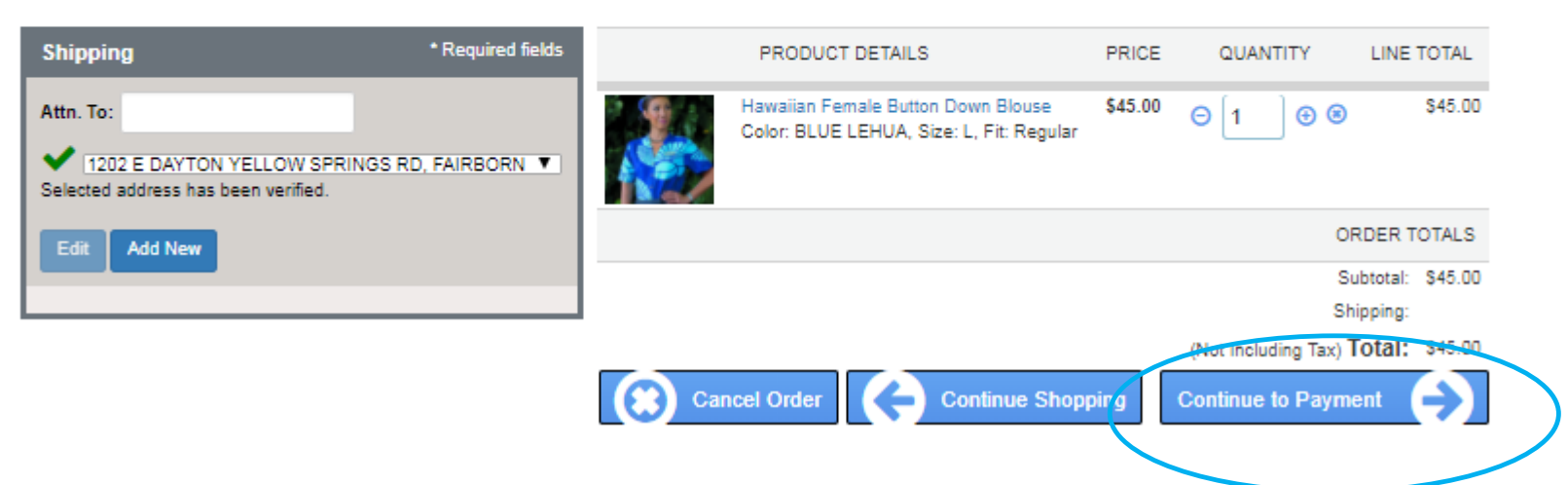

**IMPORTANT NOTE:** If you have an address that FedEx can NOT deliver to, you will need to enter the uniform store address. To update, click the "Add New" button. The uniform store address is:

# **HAWAIIAN AIRLINES UNIFORM CENTER**

**400 ROGERS BLVD/ LOBBY – 3 HONOLULU, HI 96819**

**Orders must be picked up within 30 days of delivery.**

13) Address verification screen will appear if the shipping address has not been previously verified. Choose "Select Verified" to proceed to the payment screen.

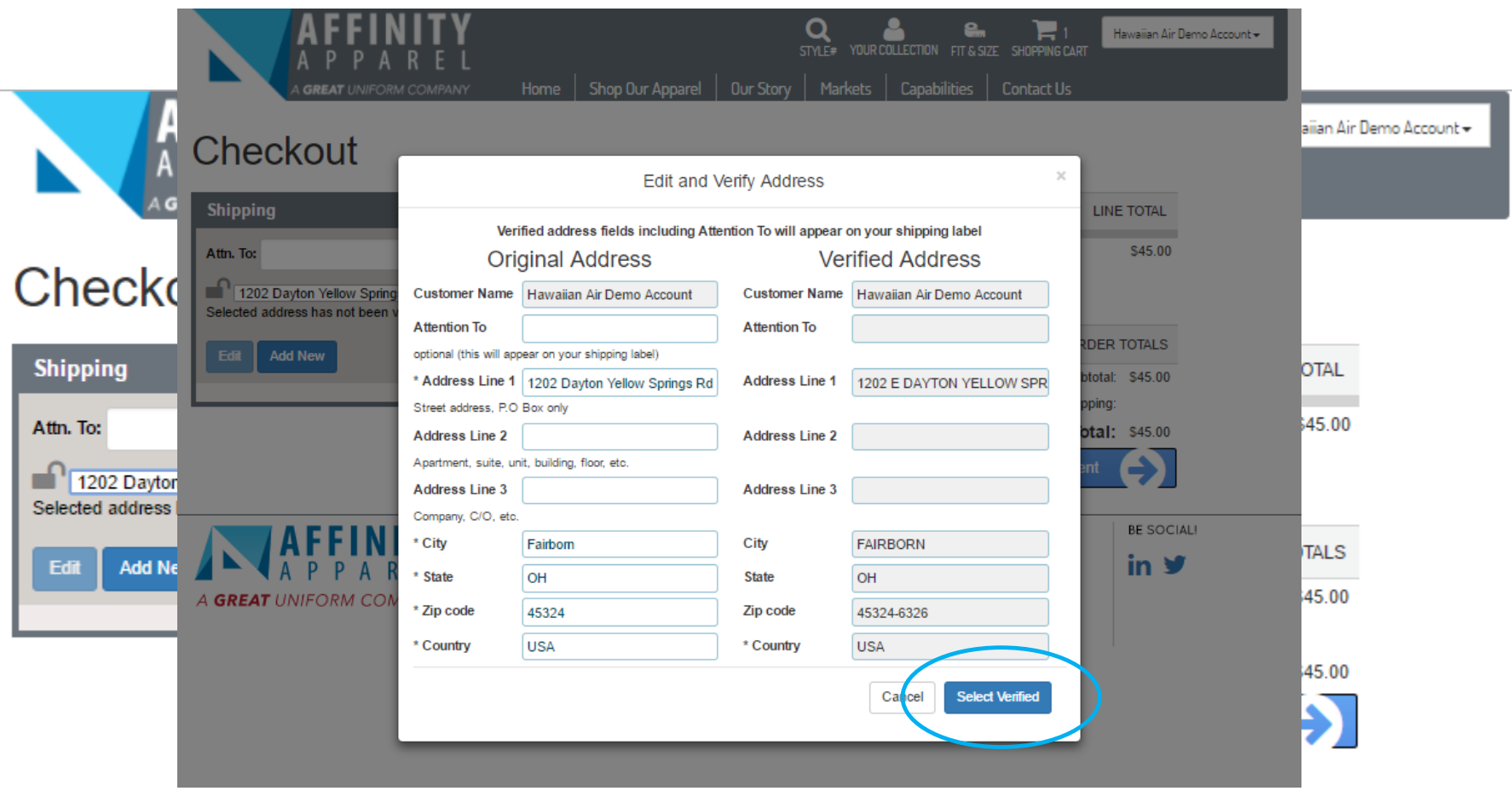

- 14) Your allowance information will be shown in the payment section. For orders exceeding allowance amount, you will be prompted to enter in a credit card # for the balance due.
- 15) Click "Continue to Review" button to "Select Verified" to proceed to the final order review.

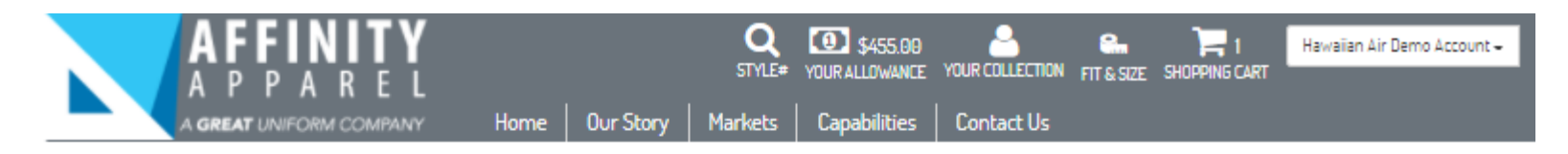

# Checkout

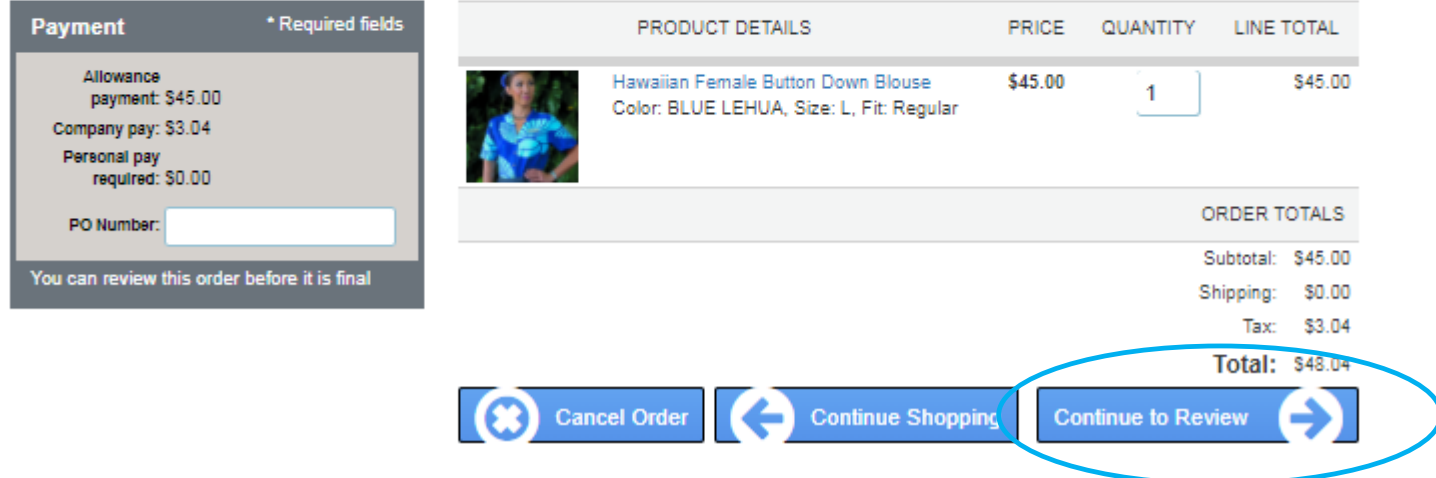

16) Order review page provides a final opportunity to review the product details of your order prior to placing the order. Users can click "Continue Shopping" to make updates to the order or click "Place Your Order" to submit the order.

Upon order placement, an order confirmation will be sent to your email address.

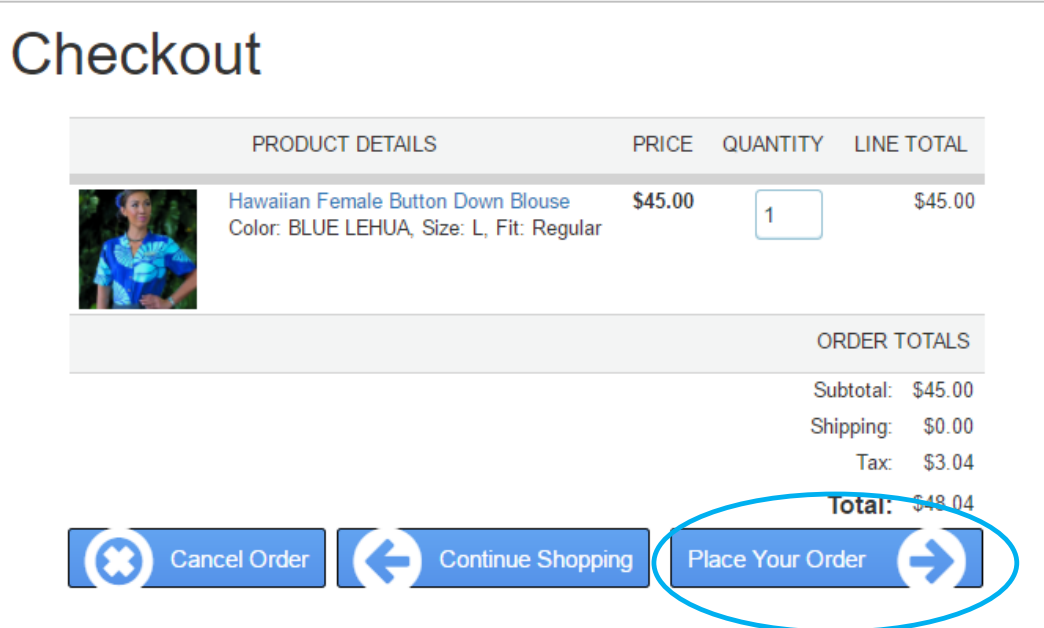

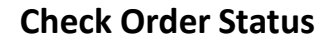

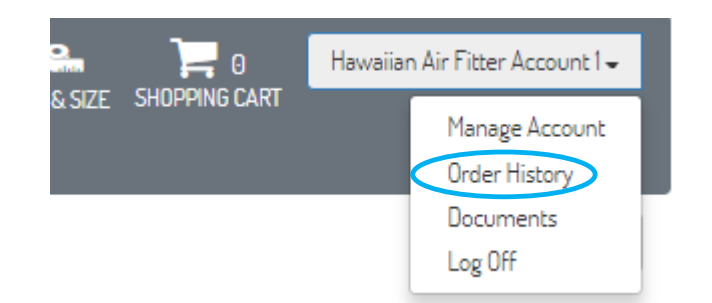

Once logged in to the estore, you can check the status of your orders. Click the drop down in the top right corner of the page, and select "**Order History**".

All orders in the system will display. Click on the order # to view the current order status, backorder status, and tracking numbers, etc.

### \*\*\*PLEASE NOTE THAT DUE TO THE LAUNCH OF THE PROGRAM WE ARE BACK-ORDERED ON MANY ITEMS. CHECK YOUR ORDER STATUS FOR UPDATES AND BE AWARE THAT ITEMS MIGHT BE SHIPPED SEPARATELY.

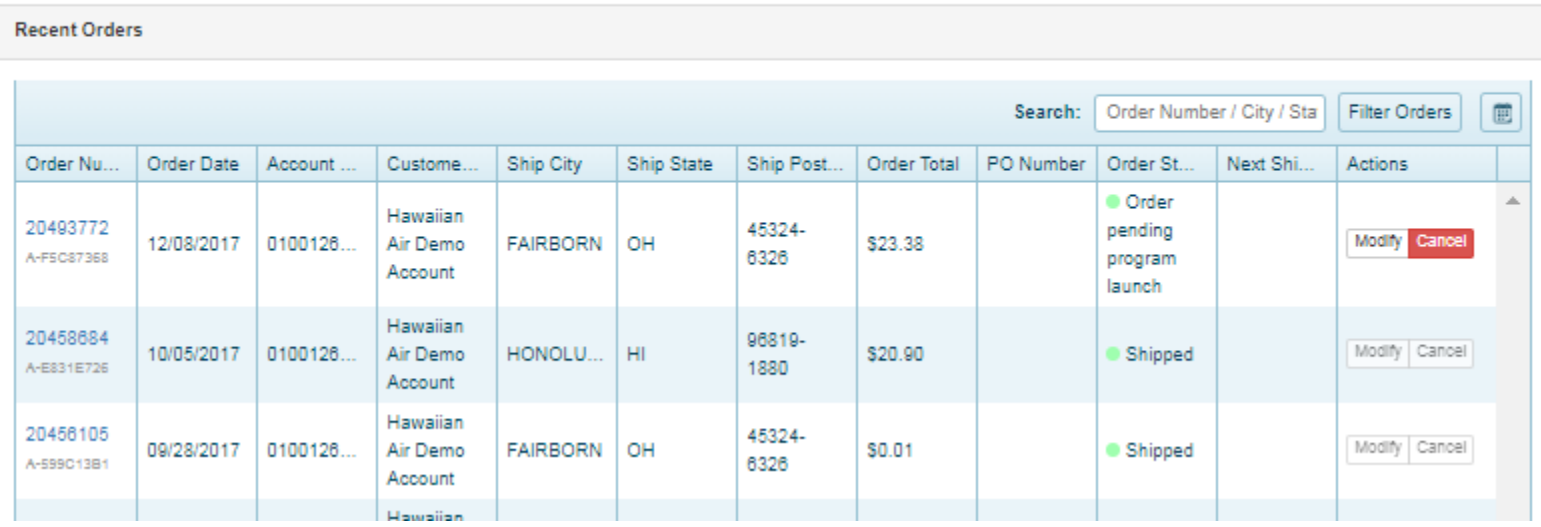

#### **Order History**